# *Juxtaposition in Adobe Photoshop (Project)*

*Communications System*  **John Jay High School Department of Technology Education Mr. Butler** Mr. Butler

**Name:**  $\blacksquare$ 

#### **Introduction:**

For this activity you will be introduced to several new technologies that make it possible to communicate information visually. You will utilize: Digital Cameras, Green Screen, Adobe Photoshop, and Internet to search for images. The purpose of this activity is to visually communicate information about yourself using only graphics!

## **Directions:**

#### **Step 1: Brainstorm Ideas**

Record ideas that represent you, using Thinking Maps in the box provided below.

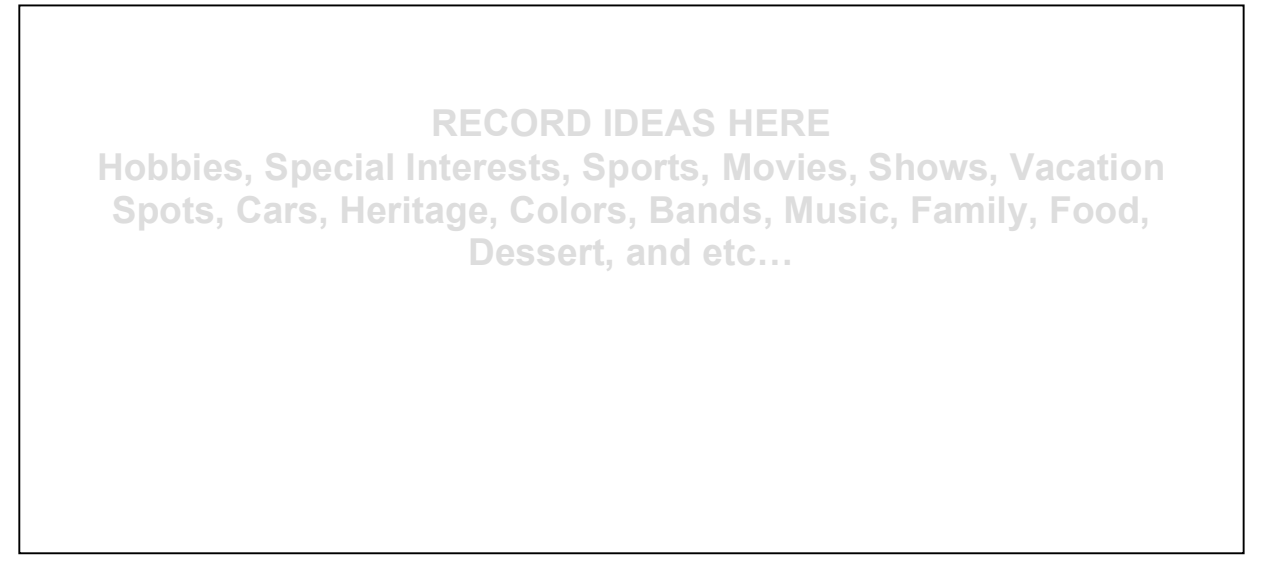

# **Step 2: Make your Folder**

Create a new folder in your Communications Systems folder; label this new folder as \_ *\_Juxtaposition*.

# **Step 3: Search for Images**

Using the Internet and your ideas outline above (in step 1), search for images to use within your Juxtaposition project. Large and medium images work best, you can scale them down and not have to worry about them looking pixilation or fuzzy. Simply drag these images into your newly created Juxtaposition activity folder.

Tips:

- In Google, utilize the advanced search tab to sort by medium and large images<br>• Make sure the image load completely before dragging the file into your folder.
- Make sure the image load completely before dragging the file into your folder.

# **Step 4: Start Adobe Photoshop**

Start Adobe Photoshop. Use the following settings to begin your project:

- Name: Juxtaposition
- Size:  $8.5$ " x 11" (portrait) or  $11$ " x  $8.5$ " (landscape)
- Resolution: 300
- Color Mode: CMYK

## *Communications System*  **John Jay High School Department of Technology Education Mr. Butler** Mr. Butler

**TOTAL: \_\_\_\_\_/32**

# **Step 5: Using Adobe Photoshop**

When using Adobe Photoshop, make sure you utilize good design principles and elements. You will

- learn different tools. Here are some tips to help you make the most out of the program for this activity.
	- Label all Layers<br>• Use Zoom Tools
	- Use Zoom Tools to effectively remove unwanted pixels

## **Step 6: Printing in Color**

After Saving your work you will print your Juxtaposition project in color.

• Print to the Phaser 7400 Printer

## **Step 7: File Share**

After printing your work, you will file share your completed activity to JJ-167-Teacher. There will be a folder titled *Juxtaposition\_Submit*

#### **Grading Rubric:**

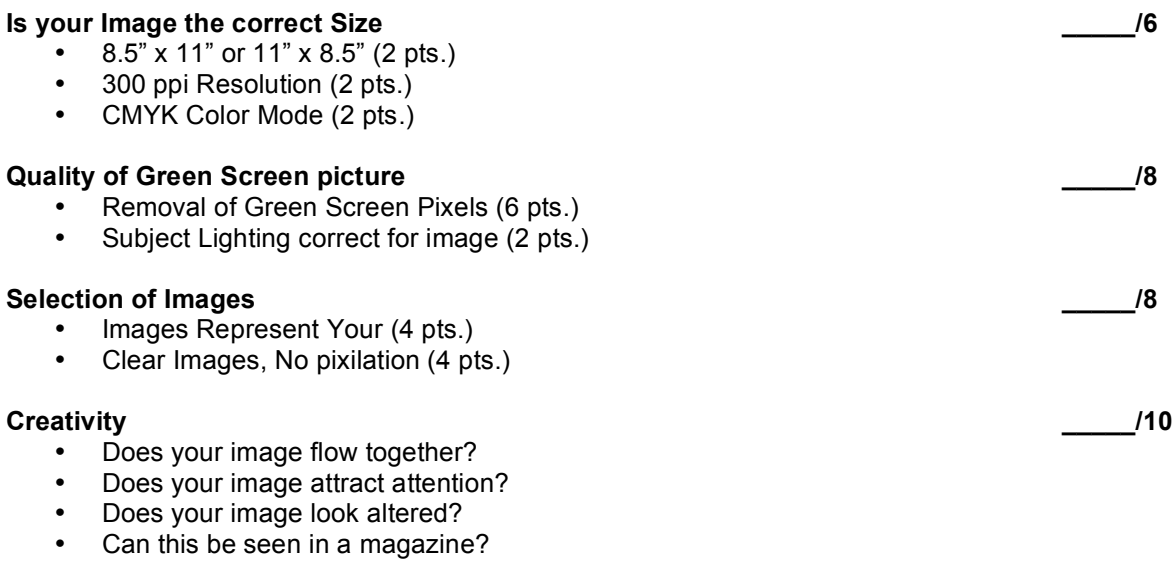

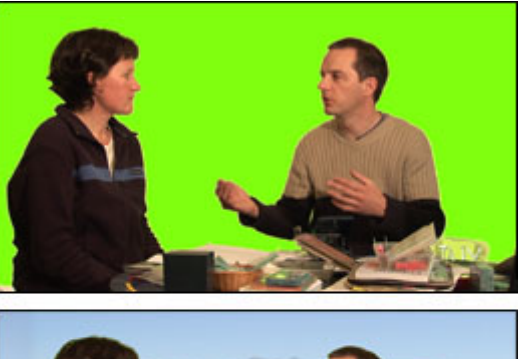

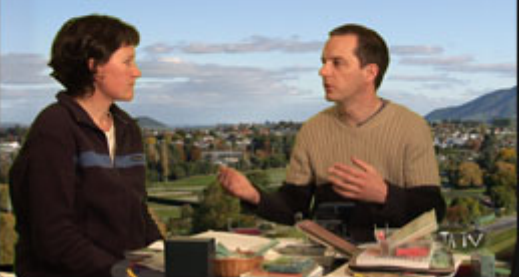